# How do I …

# Search LISTA?

# What is LISTA?

*LISTA, (Library, Information Science and Technology Abstracts* indexes more than 500 core journals, more than 50 priority journals, and 125 selective journals; plus books, research reports and proceedings. Subject coverage includes librarianship, classification, cataloging, information retrieval, information management and more. Although this is not a full text database, searchers can contact Campus library staff who will assist with acquiring the information through interlibrary loan or document delivery services.

# Accessing LISTA

Visit the Library web site and select *Resources-Databases* from the navigation bar. For details on how to access it off campus, select the *Off Campus Access* link or contact Campus library staff.

### Search Assistance

Select the *Help* option located on most search and result pages within the database. Campus library staff can also provide assistance in searching the *LISTA* database.

# Searching LISTA

# ¾ **Basic Search**

- Use **AND** to find articles that contain all search terms (e.g. colleges **AND** libraries)
- Use **OR** to find articles that contain either search term (e.g. technician **OR** technologist)
- Use **NOT** to eliminate search terms (e.g. libraries **NOT** archives)
- Use " " to find phrases words that have to be beside each other (e.g. **"**anglo-american cataloguing rules**")**
- Use **\*** to find different forms of a word (e.g. educat**\*** retrieves education, educator, educating)
- Use **#** to replace a single character at the end or in the middle of a word (e.g labo**#**r retrieves labor, labour)

#### ¾ **Advanced Search**

Enter search terms or phrases and use the fields in the drop-down menus to run a more focused search. Use the **AND**, **OR**, **NOT** operators available in the drop-down menus to combine search terms.

#### **Publications**

The *Publications* link is located along the blue navigation bar and is useful for browsing specific issues of a journal or to see if the database indexes a particular periodical title. A *Journal Alert* can also be created to notify searchers by email or RSS when new issues of a journal have been added to the database. A free EBSCO account must be created for email Journal alerts.

#### **Thesaurus**

The *Thesaurus* link is located on the navigation bar and allows a searcher to explore the subjects available in the database and how the subject terms relate to one another in a hierarchy. This search options is very useful when browsing a particular topic or at the beginning of the research process.

#### Author Profiles

The *Author Profiles* link enables the searcher to browse an alphabetical list of authors indexed in the database.

#### Results

The *Results* screen displays the retrieved abstracts which can be sorted by date, relevance, author or source. Results can also be limited by full-text, peer review, or date. The searcher has the option of printing, emailing, or saving abstracts once they have been opened. Permanent links or bookmarks to abstracts can be created. Abstracts can also be added to a folder for review before ending the search session. *Updated August 18, 2009*

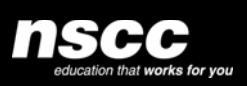

www.library.nscc.ca Library*Services*